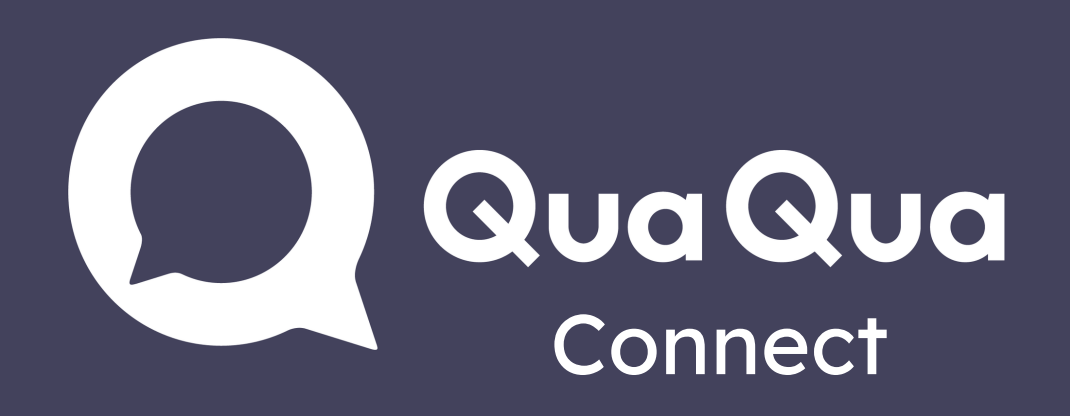

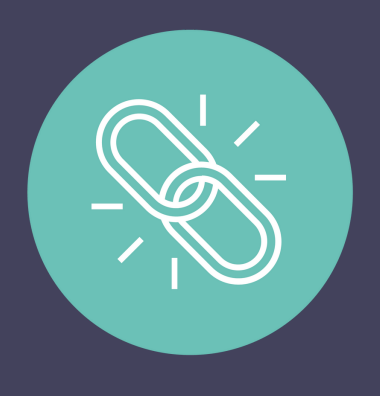

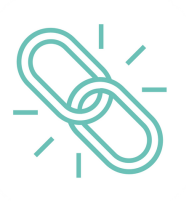

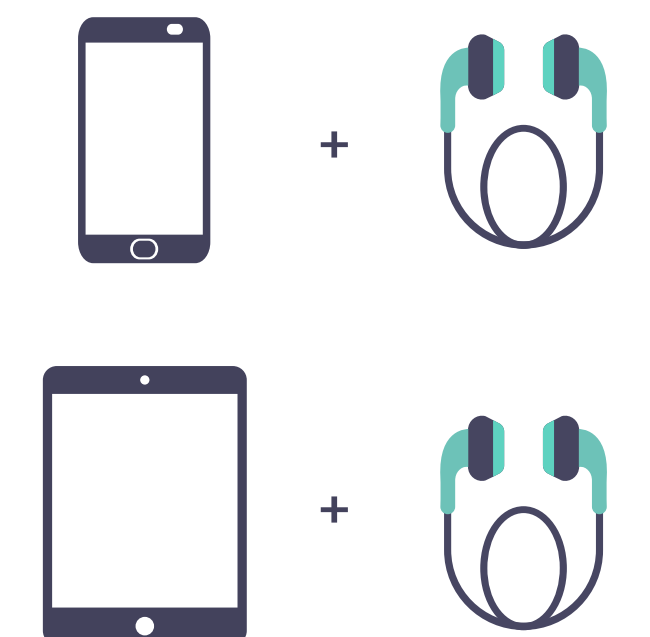

## Handy oder Tablet

- 1. QuaQua Connect-Link öffnen
- 2. Sich anmelden
- 3. Sprache auswählen & 'Start'

## PC oder Laptop

Verwenden Sie Google Chrome, Firefox oder Safari als empfohlenen Browser

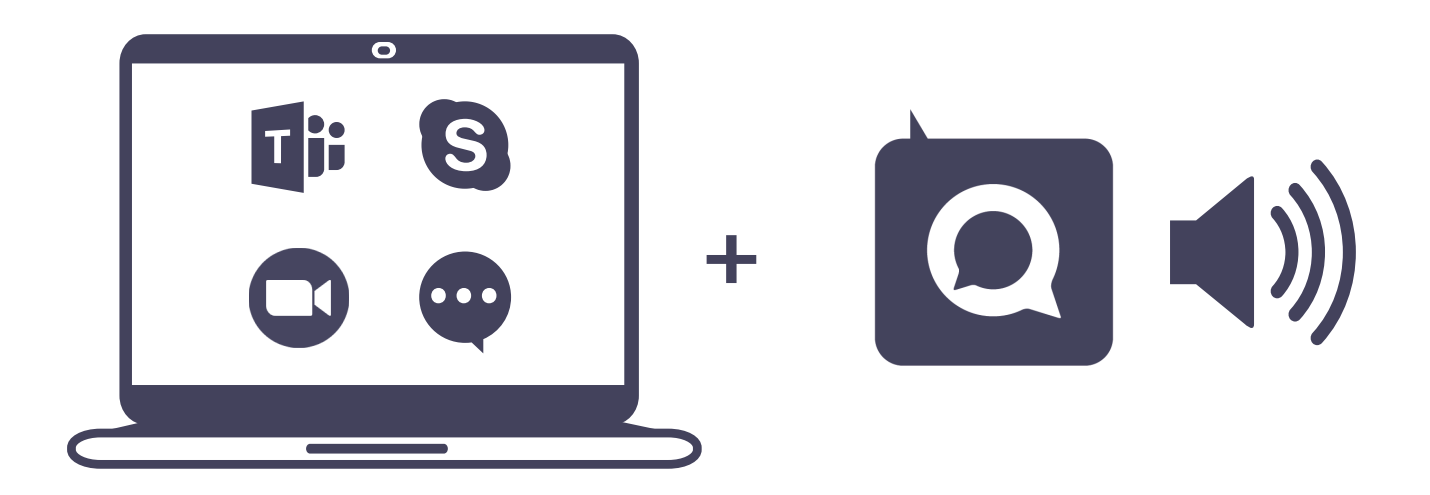

drücken

Verdolmetschung hören über 4.

Handy oder Tablet + Ohrhörer

- 1. Ihr Meeting (Teams, Zoom, Skype, Webex, ...) öffnen
- 2. QuaQua Connect-Link neben dem Meeting öffnen
- Sich anmelden 3.
- 4. Sprache auswählen & 'Start' drücken
- Lautstärke erhöhen, um die Verdolmetschung zu hören 5.
- Stellen Sie sicher, dass Sie ausreichend Batterie haben
	- Schalten Sie Energiesparmodus aus
	- Verbindung verloren? Aktualisieren Sie Ihren Browser

- Verringern Sie die Lautstärke des Meetings
	- Verwenden Sie den Lautstärkemixer, um die Lautstärke zwischen QuaQua & Ihrem Meeting zu regeln